## Logging into the LRS Online Panelist Portal

### The LRS Online Panelist Portal: [https://lrs.michbar.org](https://lrs.michbar.org/)

\*Suggestion: Bookmark this website in your browser favorites.

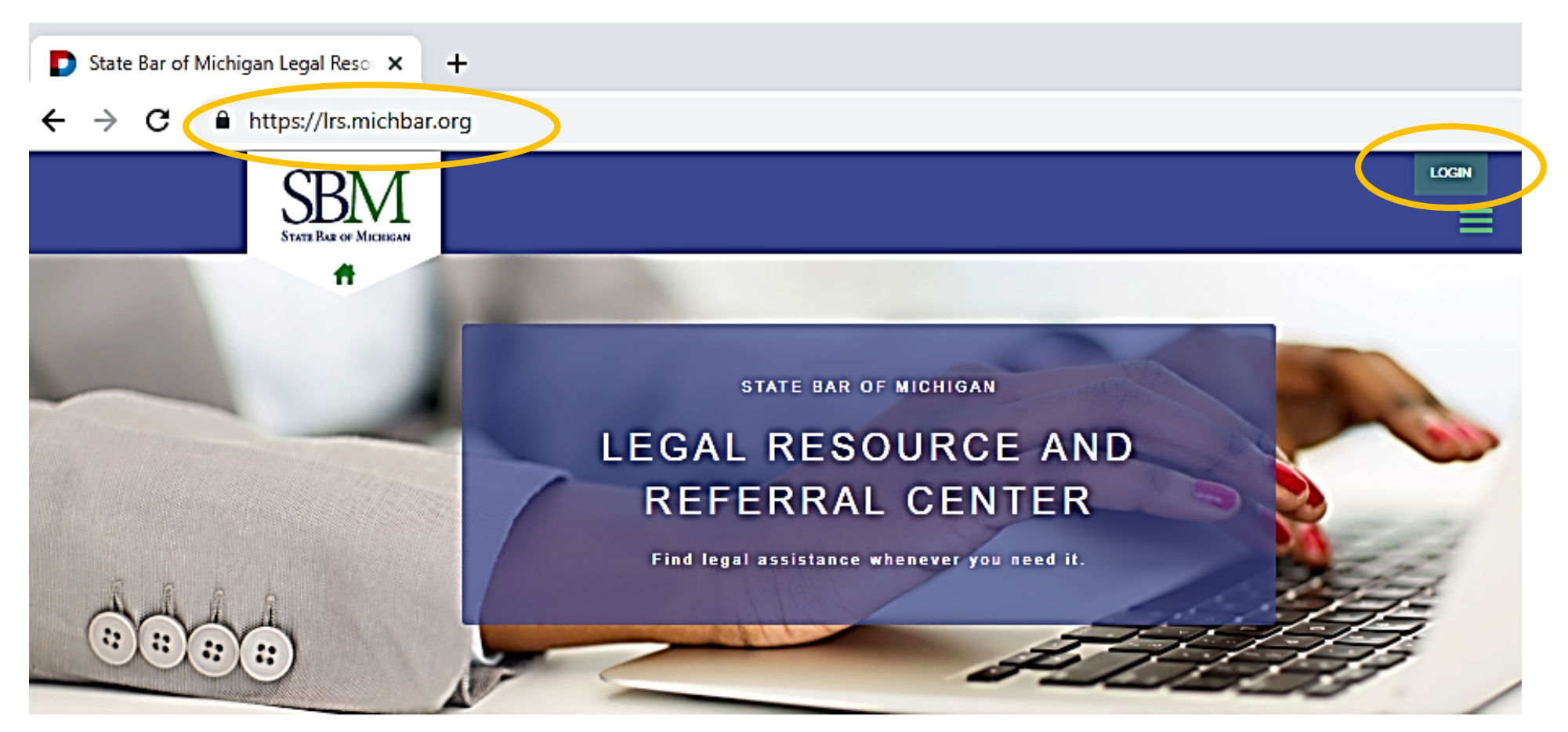

#### Find the Right Legal Resource Now

The State Bar of Michigan is pleased to offer information to help guide you to resources best suited to help with your legal needs. Use this website to link to helpful legal information and to find a lawyer to assist you with your legal matter.

Legal representation may simplify matters and help you reach a solution in an efficient and effective manner. Include this website in your favorites for easy access as you consider your legal options.

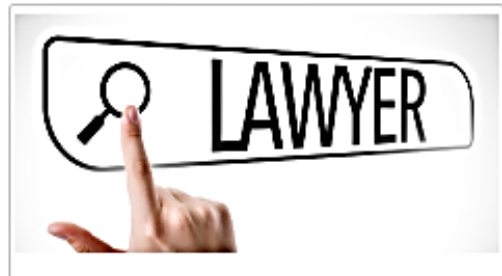

#### Self-Guided Attorney Search

The State Bar of Michigan's free online directory lets you search for lawyers accepting clients by practice area and geographic location. When reviewing search results, you will be able to compare and evaluate the information lawyers have provided about themselves. Browse attorney backgrounds, areas of expertise, and reviews.

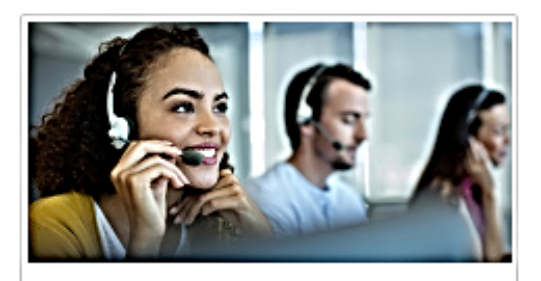

#### Lawyer Referral Service

Call today and let our referral assistant match you with a lawyer who can handle your legal matter. The service is available 8:30 a.m. to 4:45 p.m. Monday -Friday. For a \$25 administrative fee, a referral assistant will match you with an attorney who will provide up to a 25-minute initial consultation free of charge. The fee will be waived in some instances.

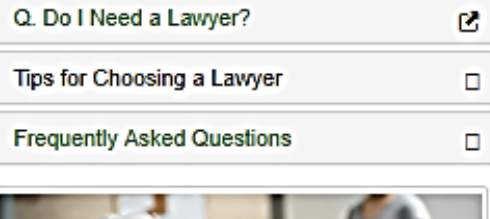

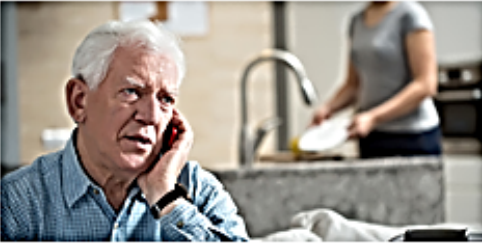

#### Modest Means Program

Our Modest Means Program connects moderateincome people with attorneys who offer reduced cost legal assistance. The Modest Means Program is not a free program. Applicants must be able to pay for any services received. If you cannot pay, the Guide to Legal Help is a tool that can assist in determining if you qualify for legal aid or other resources.

#### Find a lawyer

#### Learn More

#### Learn More

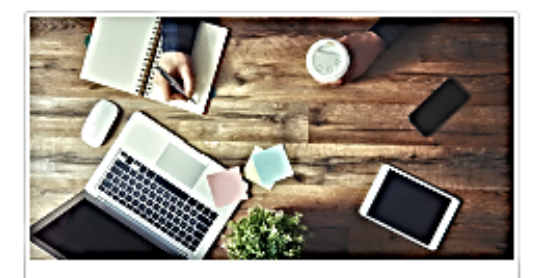

#### Self-Help Resources

Michigan Legal Help is for people who are interested in exploring whether to handle their legal problems without a lawyer or who want to learn more about the law and courts. There are many do-it-yourself tools to help you create court forms. Self-help information is not legal advice. To fully understand and protect your legal rights, you should consult with an attorney.

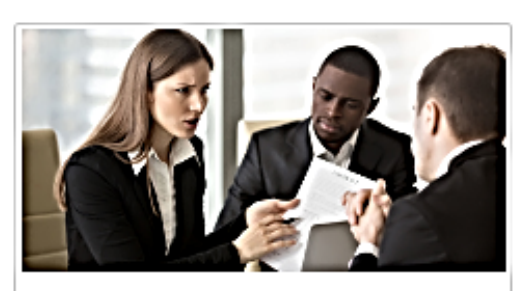

#### **Legal Aid Resources**

If you cannot afford to hire an attorney, the Guide to Legal Help is a new tool developed by MichiganLegalHelp.org that can assist you in determining if you qualify for legal aid or other resources. Answer a few questions in this interactive Guide to find the best available legal information and lawyer referrals to help you with your legal problem.

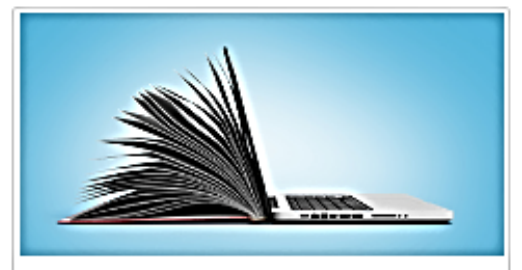

#### Legal Information Resources

General legal information and FAQs on a variety of topics provided by Michigan lawyers as a public service. The information provided is not an exhaustive resource. As changes frequently occur in the law, self-represented persons may wish to do additional research or use the State Bar free online directory to schedule a lawyer consultation.

# Creating a Profile in the LRS Online Panelist Portal

1. Click on Login.

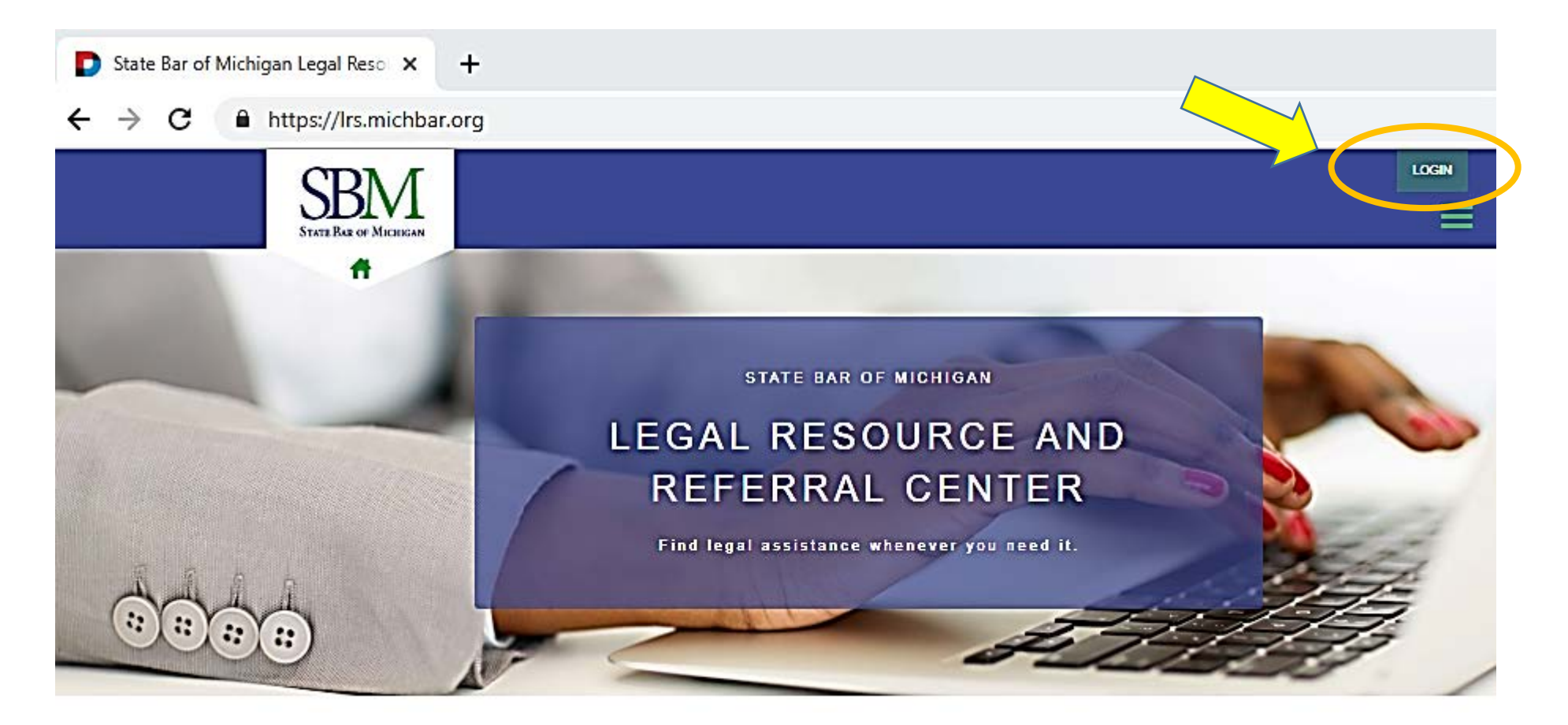

2. Use the same username and password you would use to log in to the SBM Member Area.

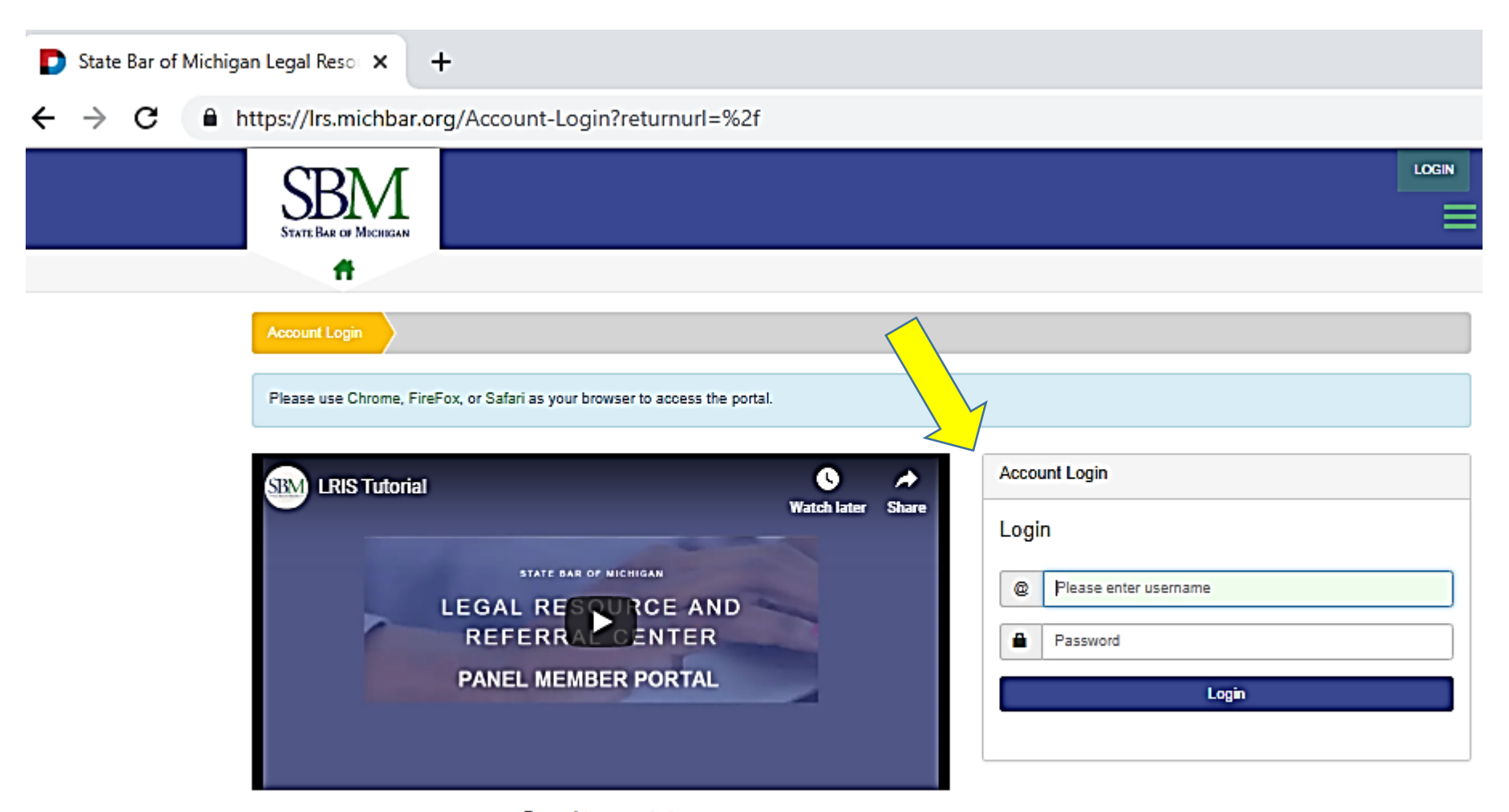

For assistance contact: Janna Sheppard 517-346-6357 jsheppard@michbar.org

> \* Suggestion: Please view the LRIS Tutorial as many of these procedures are included within this guide.

# Creating a Profile in the LRS Online Panelist Portal

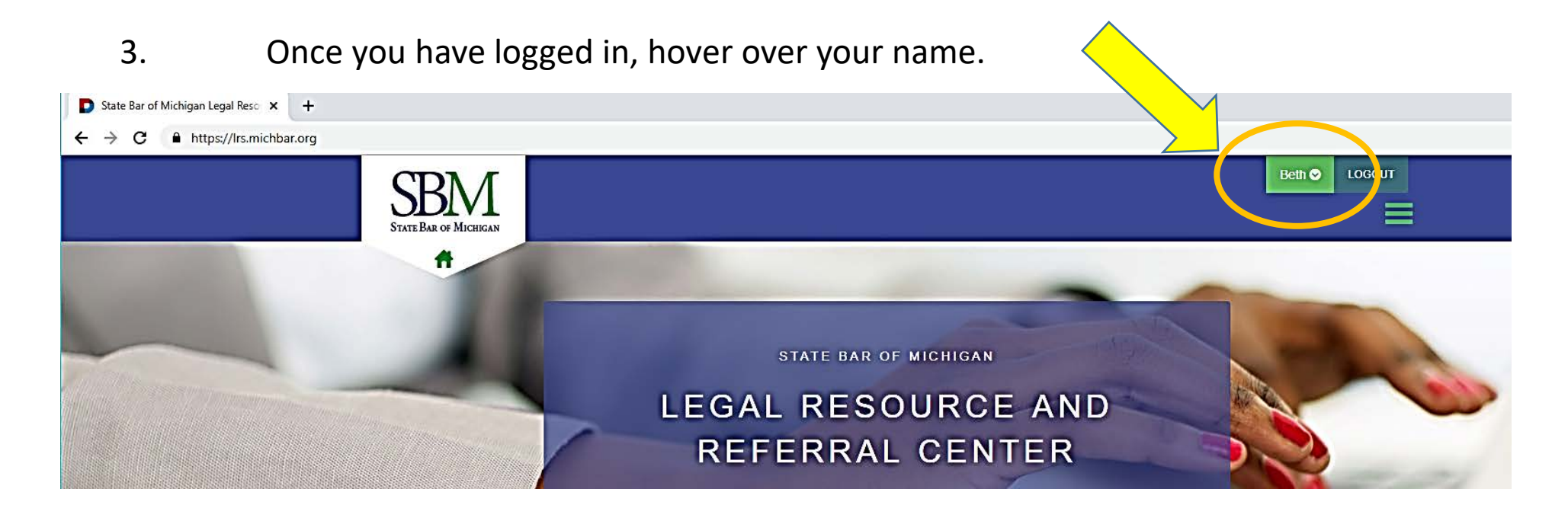

4. Choose the 'Edit Profile' option.

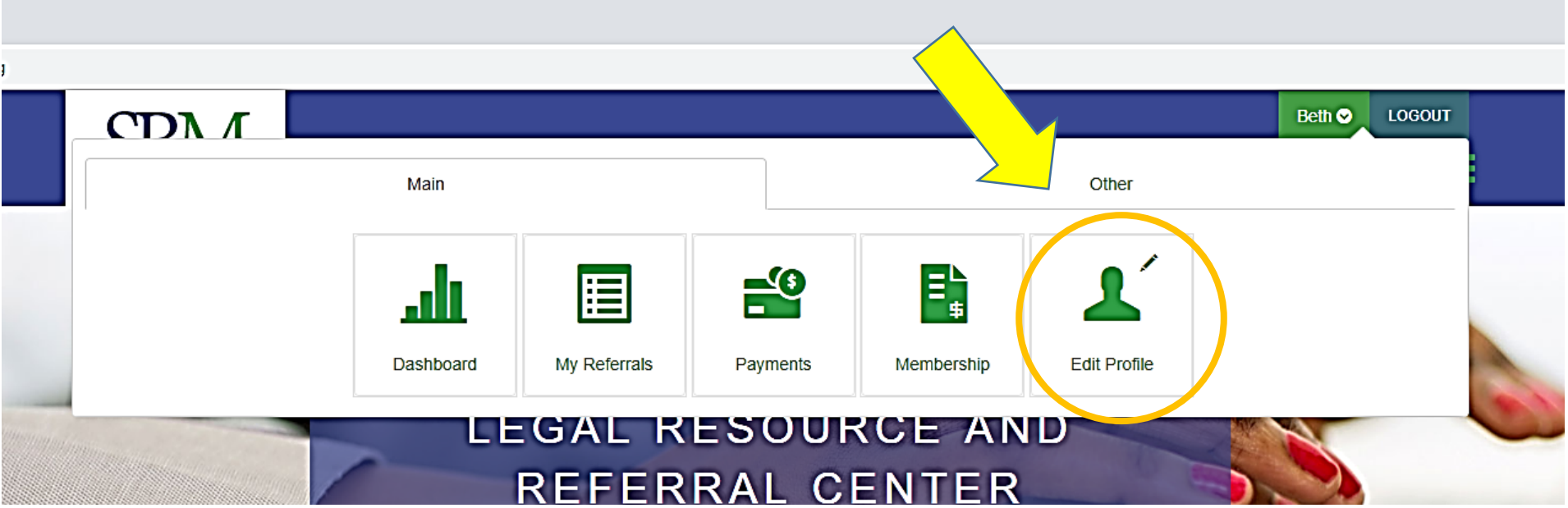

5. Choose the 'Add Profile' option.

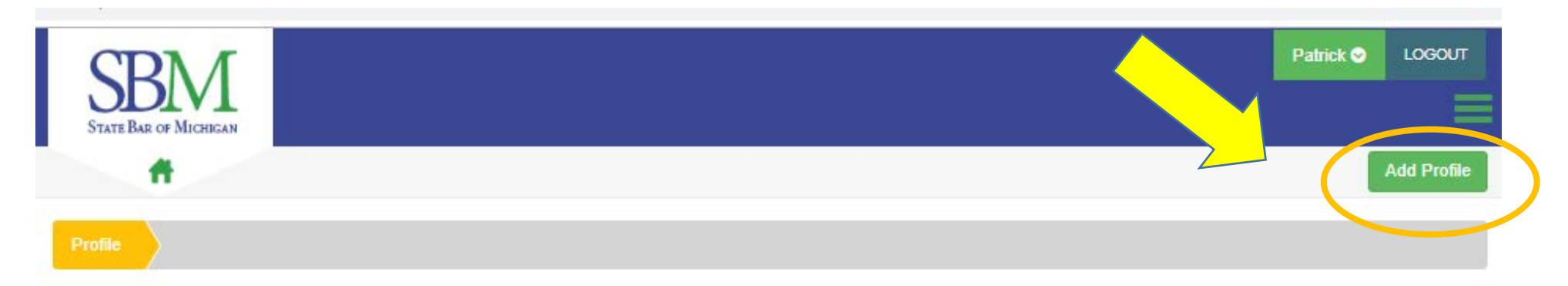

To complete your profile click on the green Add Profile button.

### Reviewing & Editing Your LRS Profile Within the LRS Online Panelist Portal

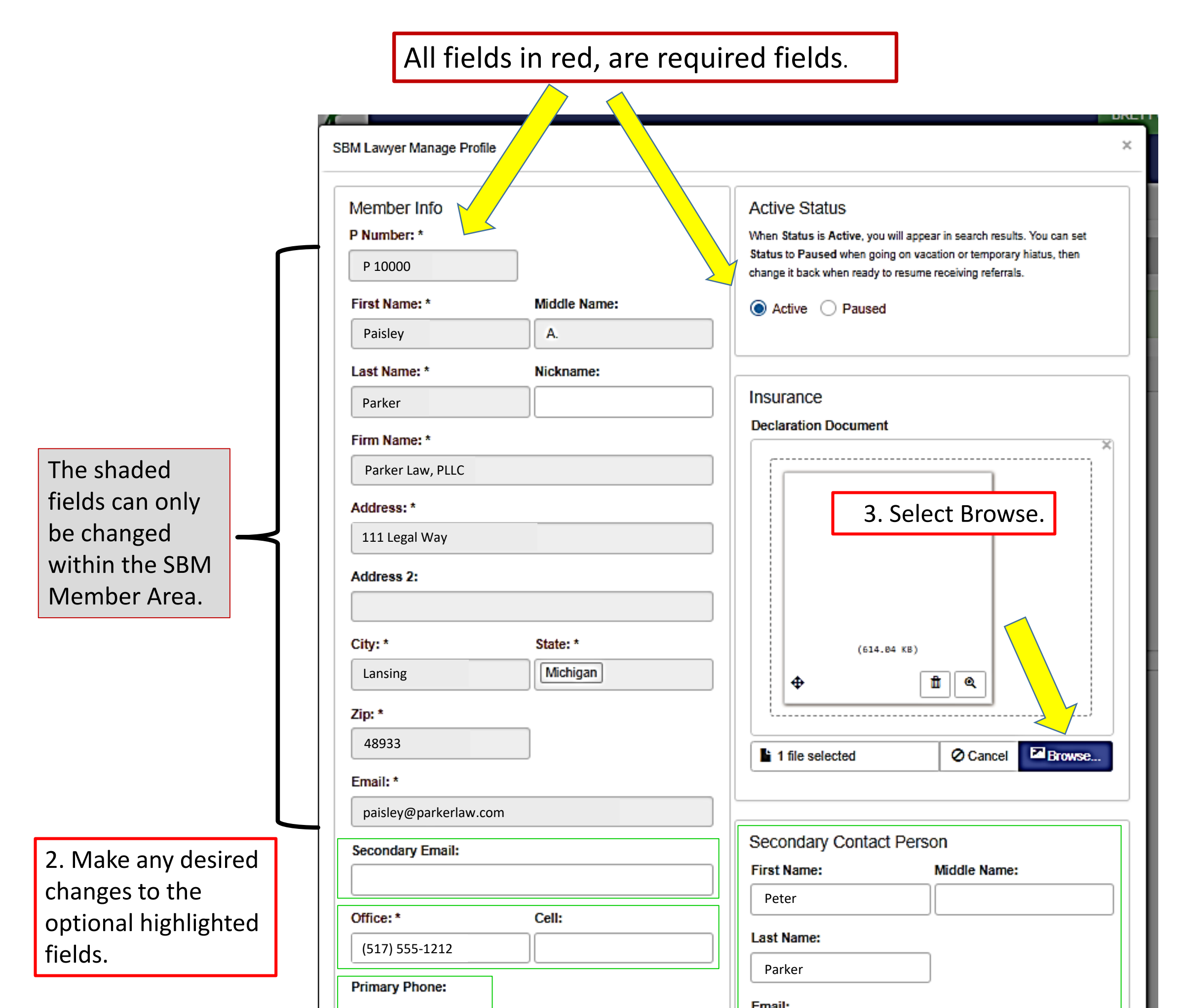

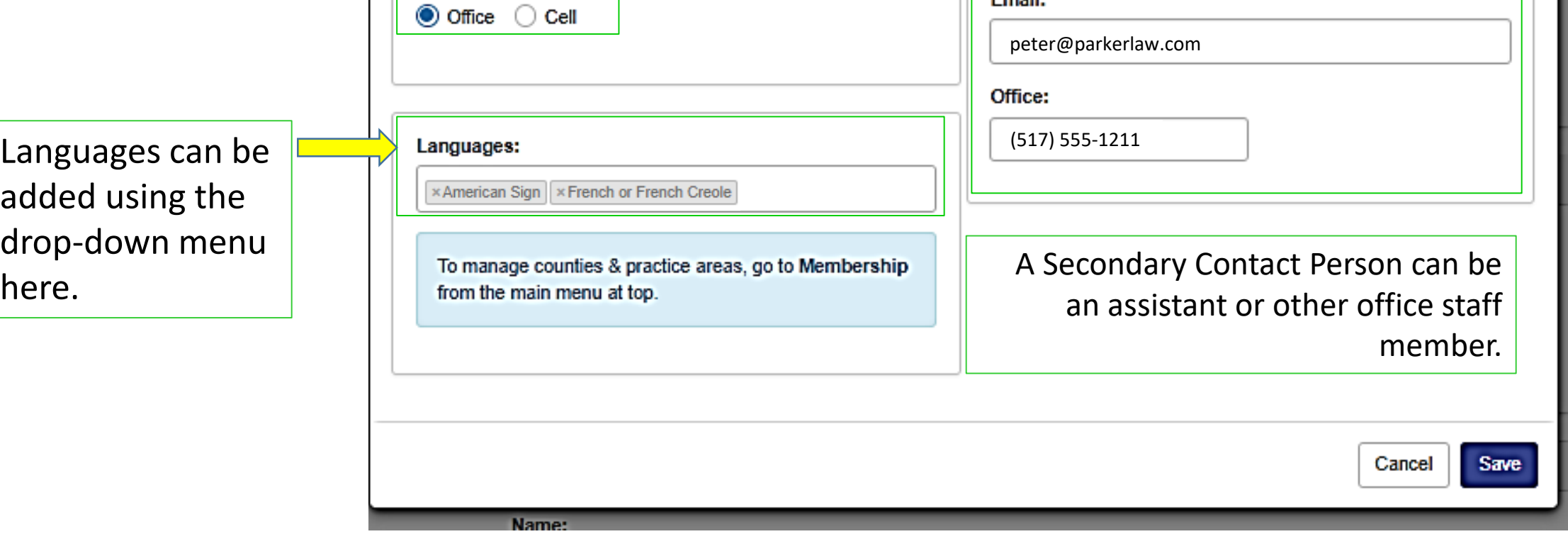

# Next Steps in the Registration Process

Within the LRS Online Panelist Portal

The next step is to upload your Declarations page from your Malpractice Insurance Policy.

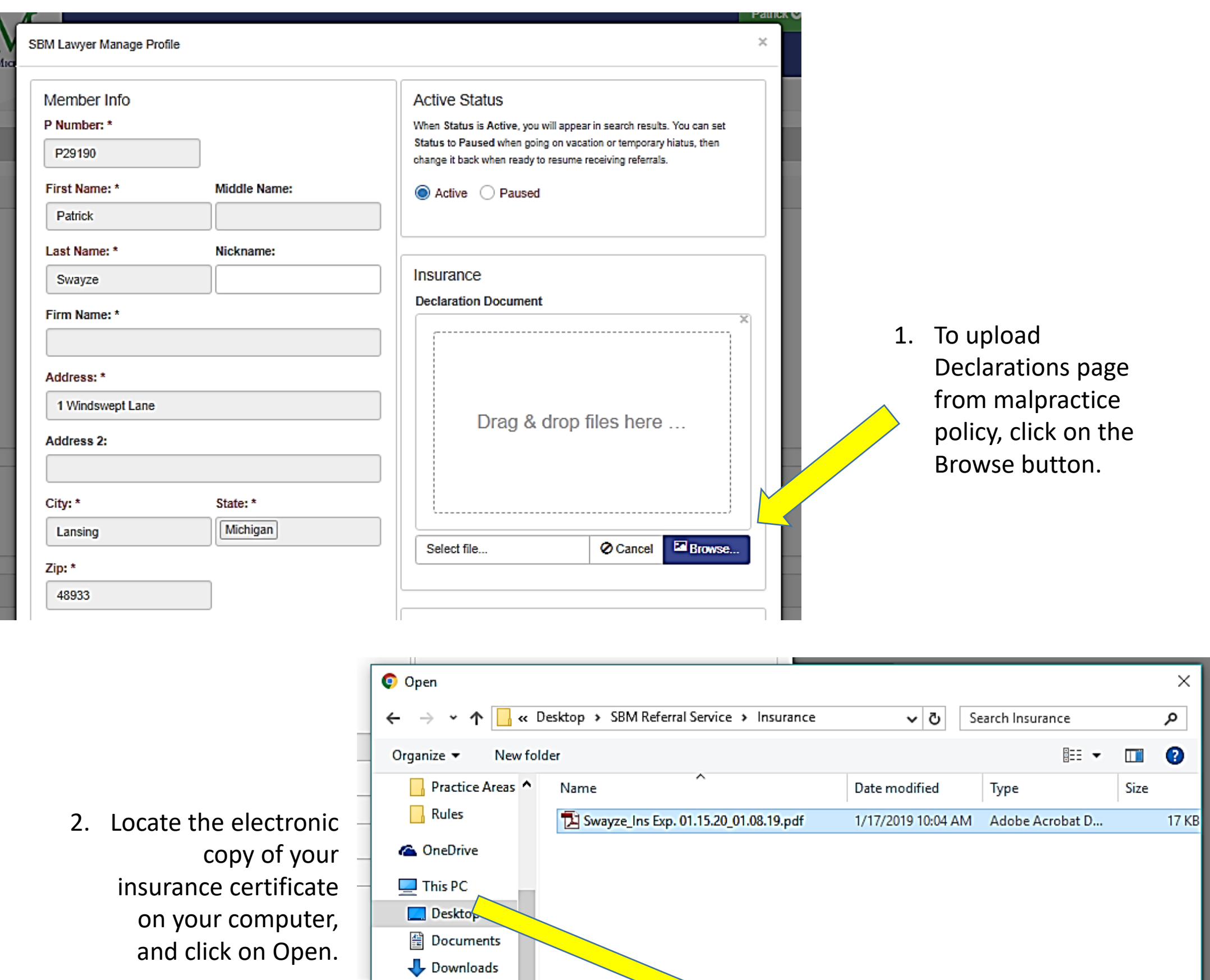

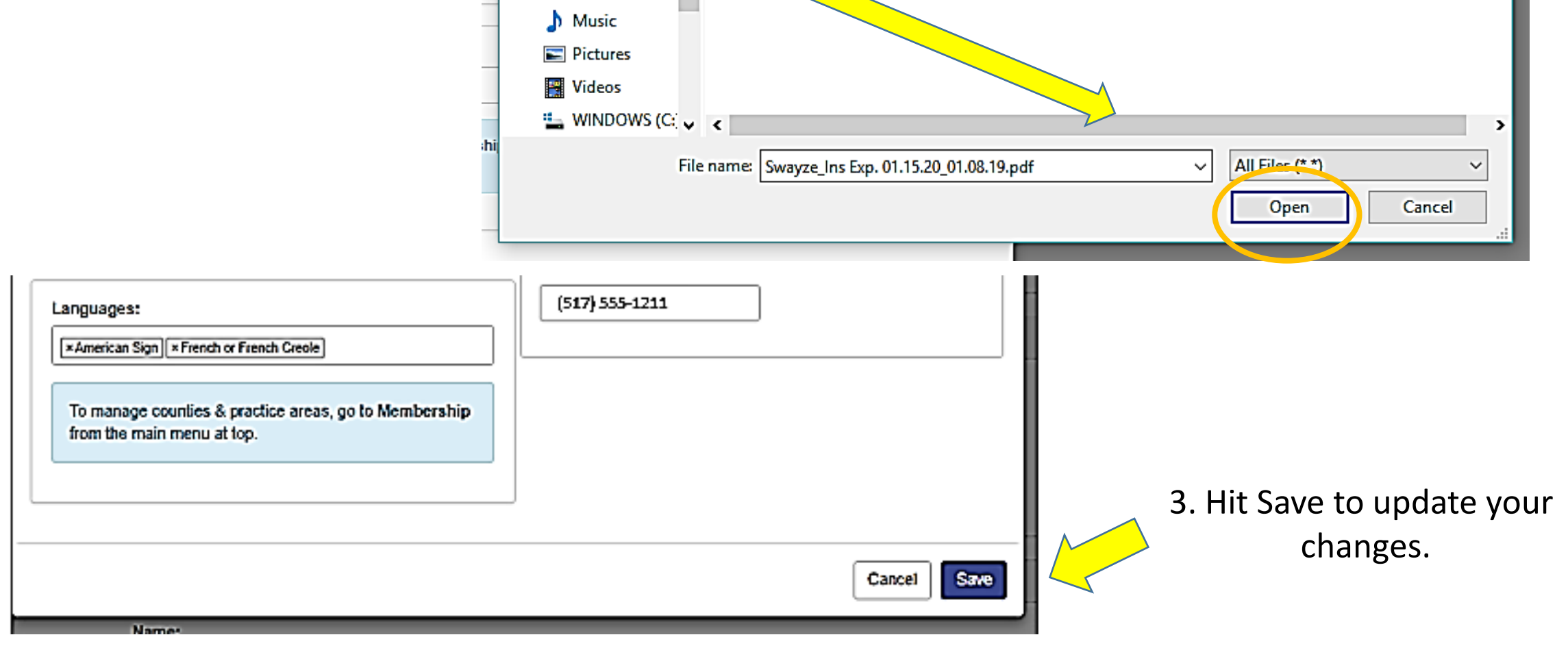

### Example of Proof of Professional Liability Insurance Declarations Page

Parker Law, PLLC 111 Legal Way Lansing, MI 48933 2. Policy Period

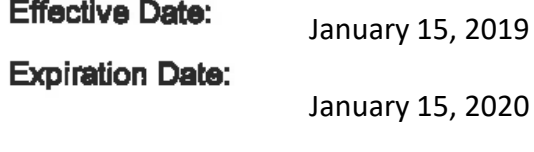

12:01 A.M. Standard Time at the address of the Narmed Insured as stated herein.

3. Producer Name

Alta Professional Insurance Services 14141 Farmington Road Livonia, MI 48154

- **Limit of Liability (includes Claim Expenses)** 4.
- Each Claim s 1,000,000 \$
- 2,000,000 Aggregate
- 5. **Deductible**
- Per Claim -S 5,000
- 6. Premium

\$

Number of Lawyers: 1,591

7. **Forms Attached at Issue** 

See Schedule of Forms Attached.

**Authorized Representative WIC-LPL-DEC (05/154)** 

Date Issued: July 23, 2018

Page 1 of 1

The insurance certificate should include the attorney and/or firm name, amounts of coverage, dates of coverage, and policy number.

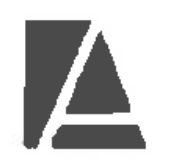

Wesco Insurance Company 5800 Lombardo Center Suite 200 Cleveland, OH 44131

THIS IS A CLAIMS- MADE AND REPORTED POLICY. PLEASE READ THE POLICY **CAREFULLY.** 

#### **LAWYERS PROFESSIONAL LIABILITY POLICY DECLARATIONS**

Policy Number LPP 2019111 201

1. **Named Insured and Address** 

Refer to **LRS Rule 2.3** regarding the minimum requirements for malpractice insurance.

 $\mathbf 1$ 

# Next Steps in the Registration Process

Within the LRS Online Panelist Portal

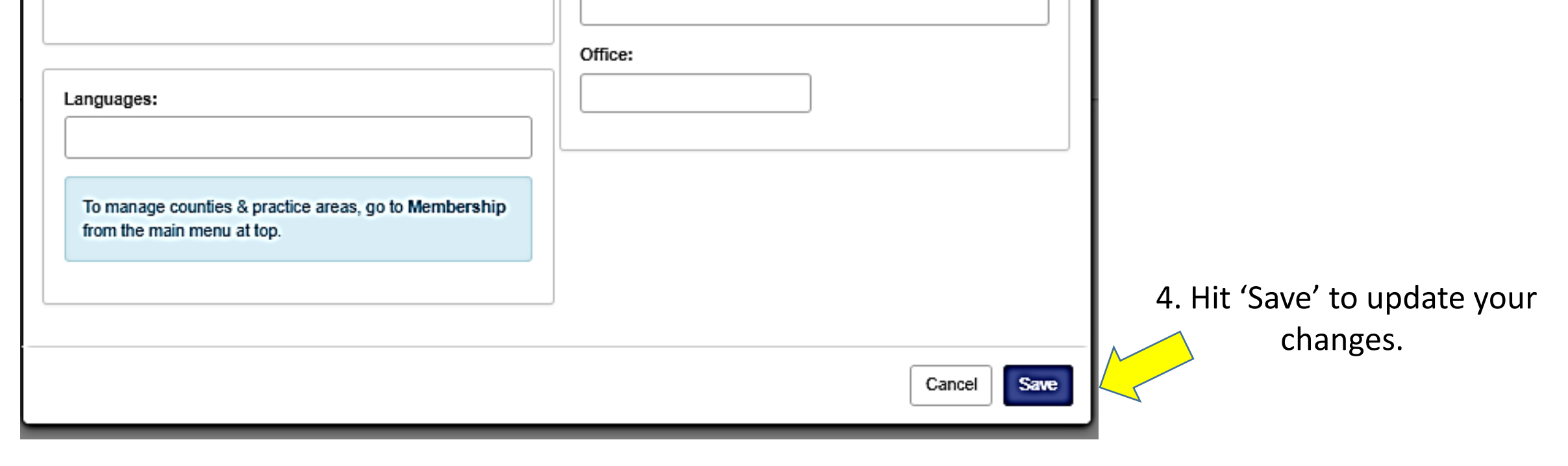

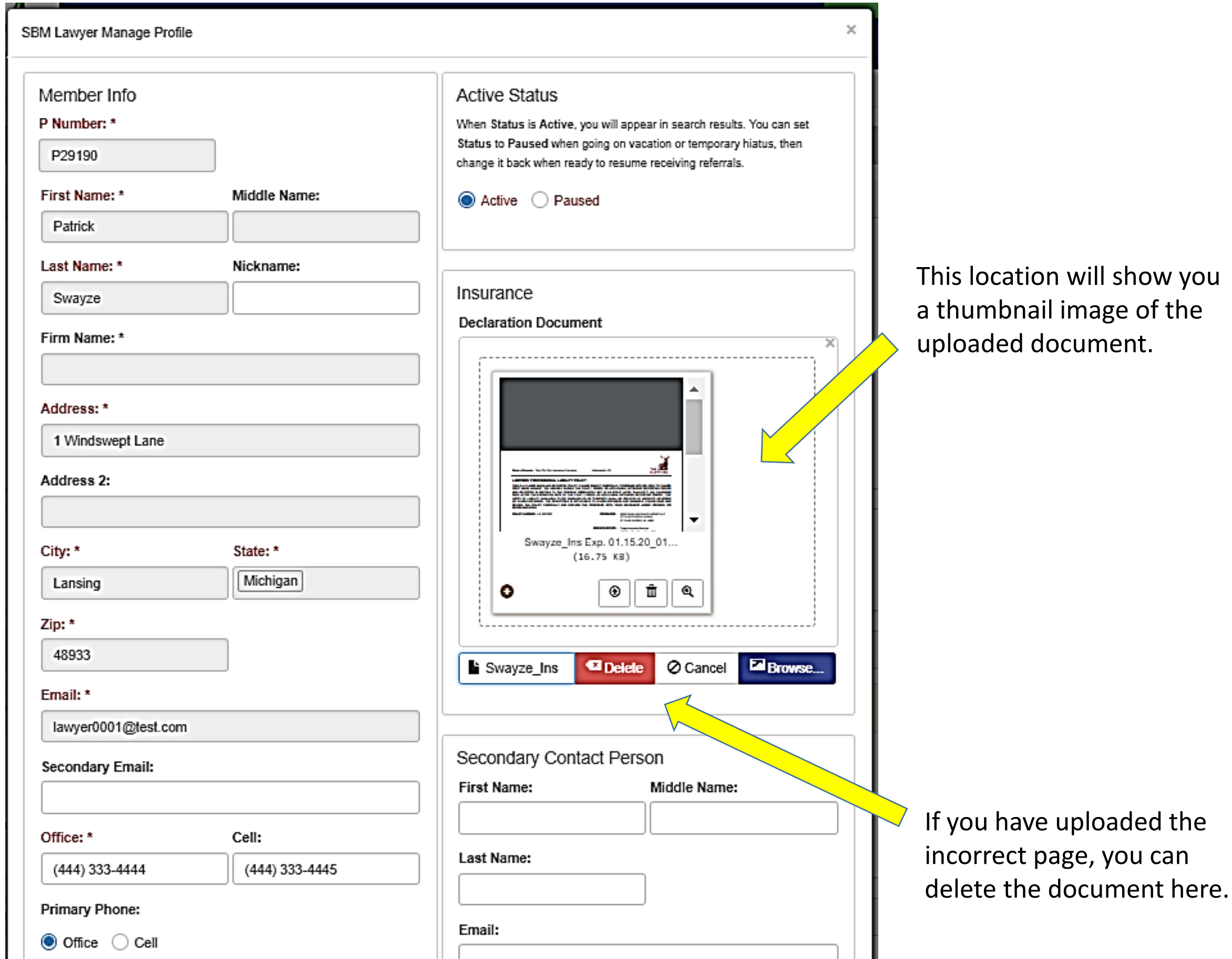

### Within the LRS Online Panelist Portal

- CD $M$ ROBERT © LOCOUT Main Other E, <u>ılı</u> €€ 眉 Membership Dashboard My Referrals Payments Edit Profile LEGAL RESOURCE AND **REFERRAL CENTER**
- 1. Choose the Membership option.

# Selecting Your Panel

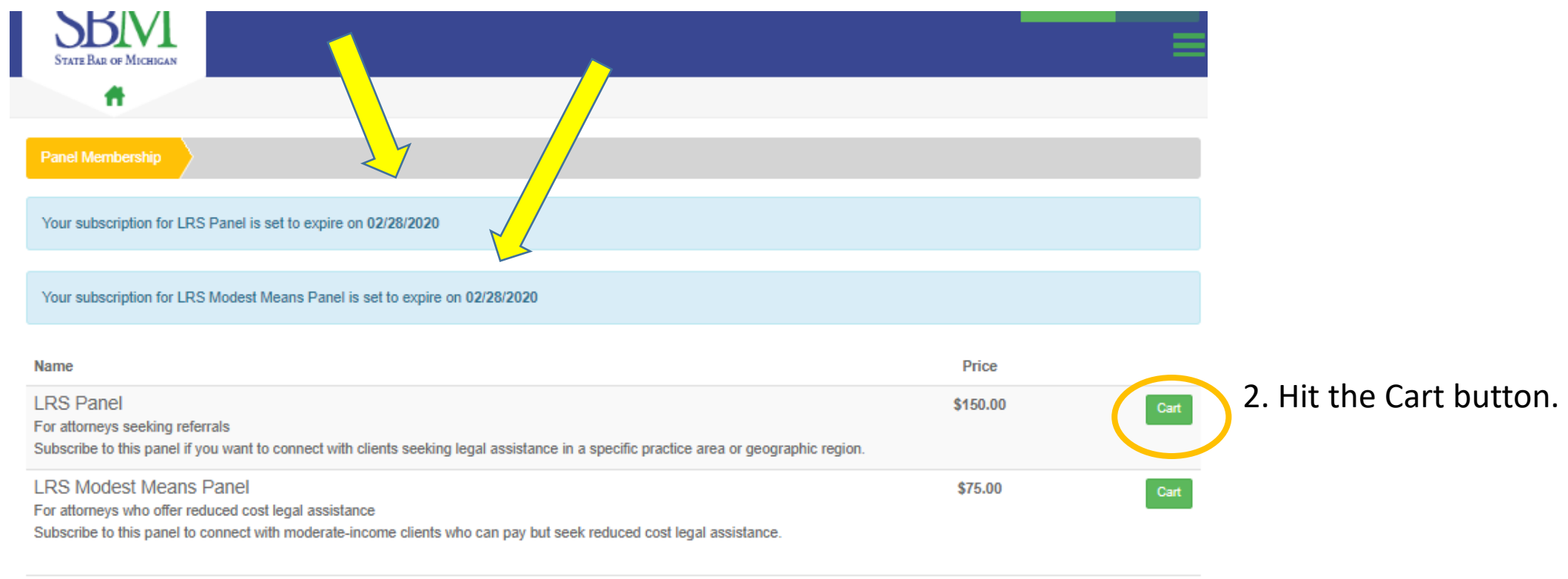

Subtotal

\$0.00

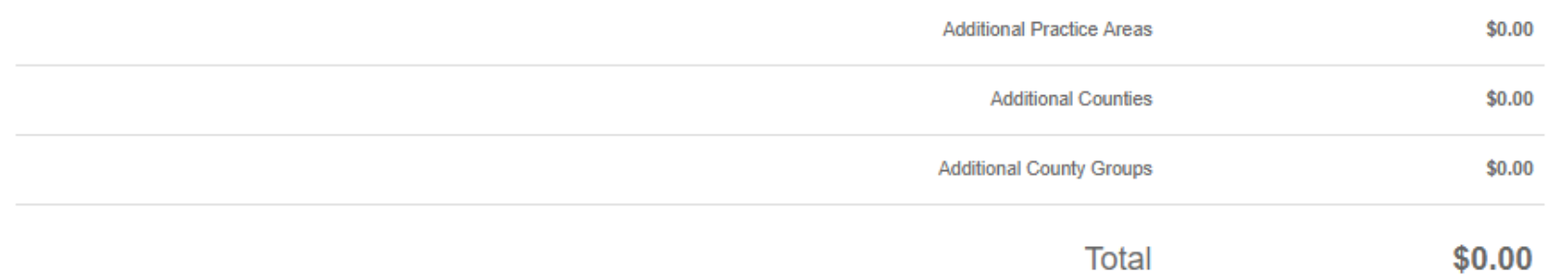

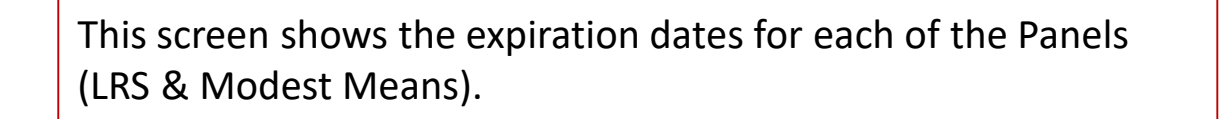

Adding a Practice Area Grouping or Sub Practice Area

### Selecting Your Practice Areas

1. To add a Practice Area Grouping, begin typing the name of the practice area as appears on the available Areas of Practice form, which can be found on the LRS website.

3. Once you are finished selecting Practice Area Groupings, you will then need to choose the Sub Practice Areas.

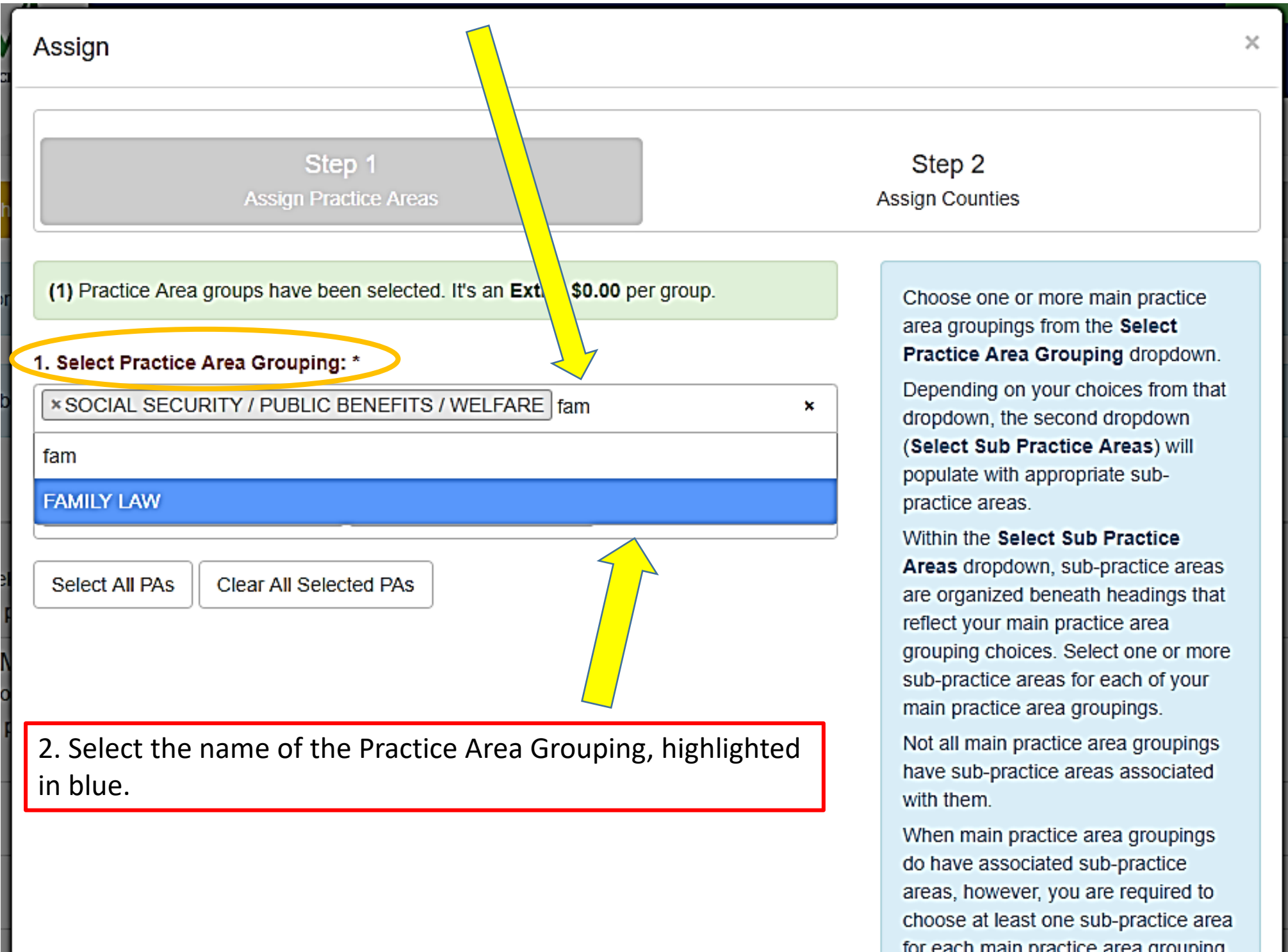

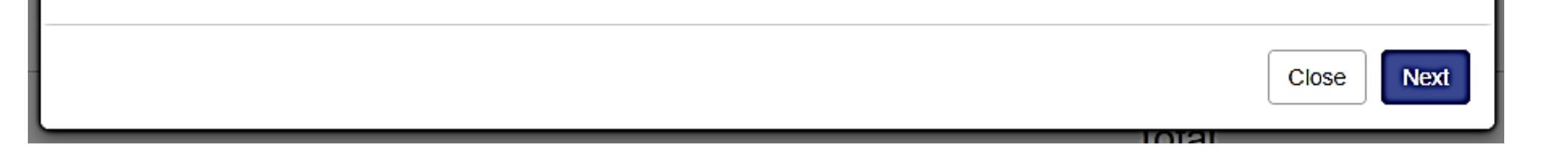

\*\* Please note that not all Practice Area Groupings have subpractice areas associated with them.

\*\* When choosing a Practice Area Grouping that does have an associated Sub Practice Area, you must choose at least one Sub Practice Area for each main Practice Area Grouping.

#### Adding a Practice Area Grouping or Sub Practice Area

### Selecting Your Practice Areas

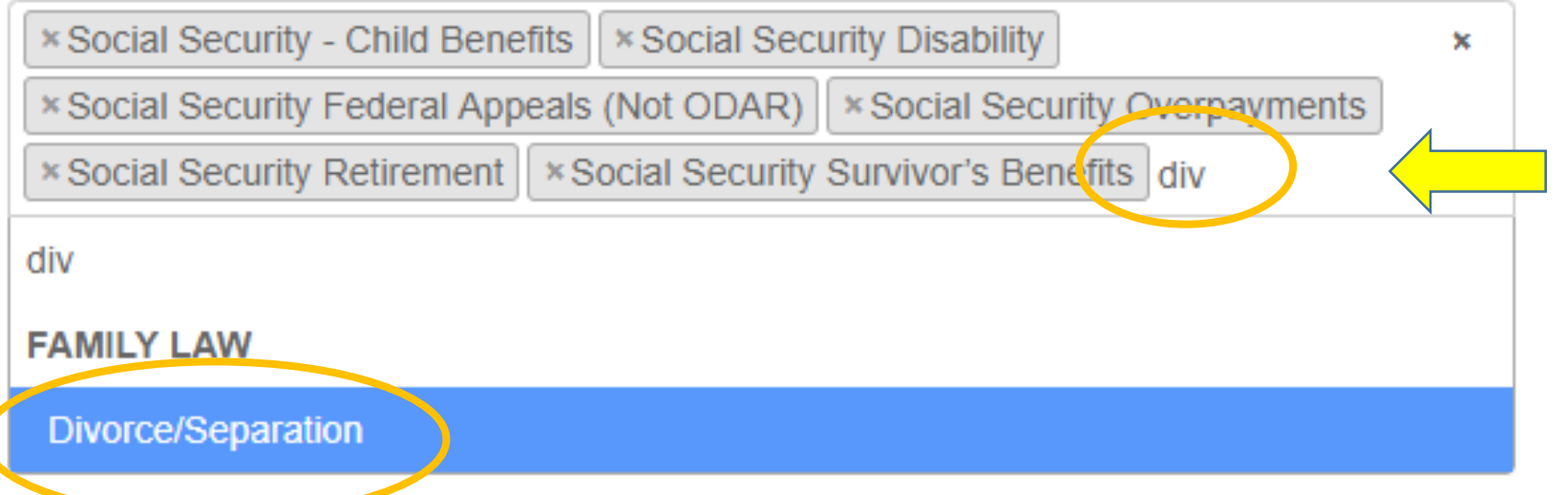

4. To add a Sub Practice area, click in the Sub Practice Area box. A drop down menu will appear from which you can select those sub practice areas you would like to add.

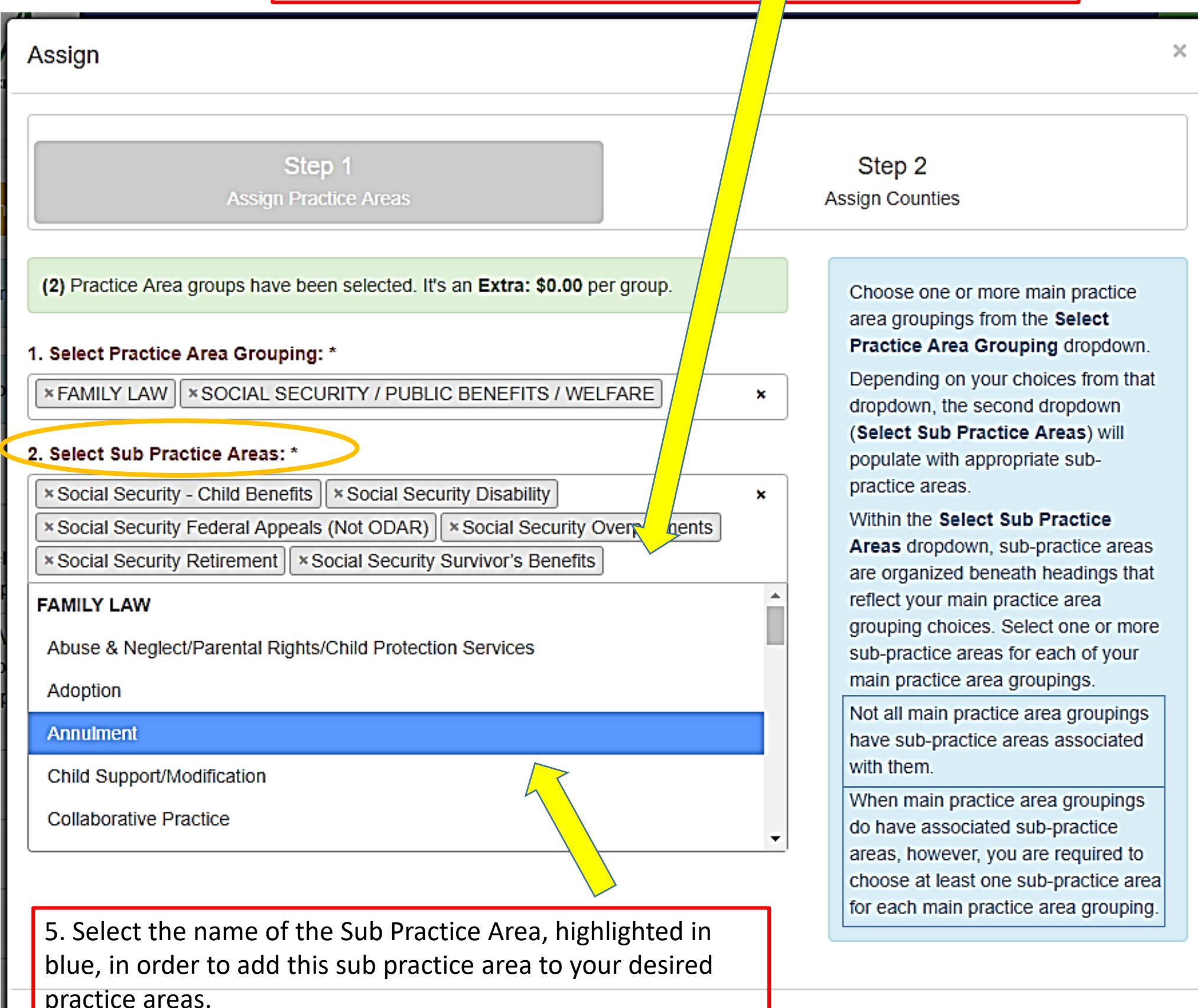

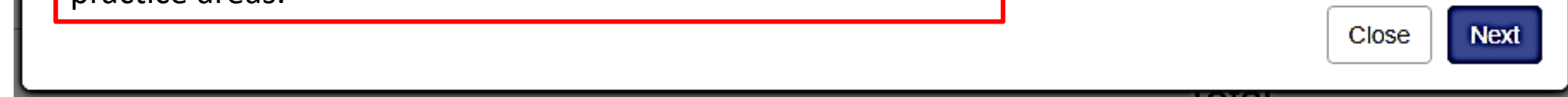

#### 2. Select Sub Practice Areas: \*

6. You can also begin typing the name of the sub practice area you'd like to add and the list will pull up anything that contains those letters.

## Choosing Geographical Preferences

Adding Judicial Circuits and/or Individual Counties

1. The geography of Michigan is broken down into judicial circuits for this process. Type the number of each circuit in which you'd like to receive referrals.

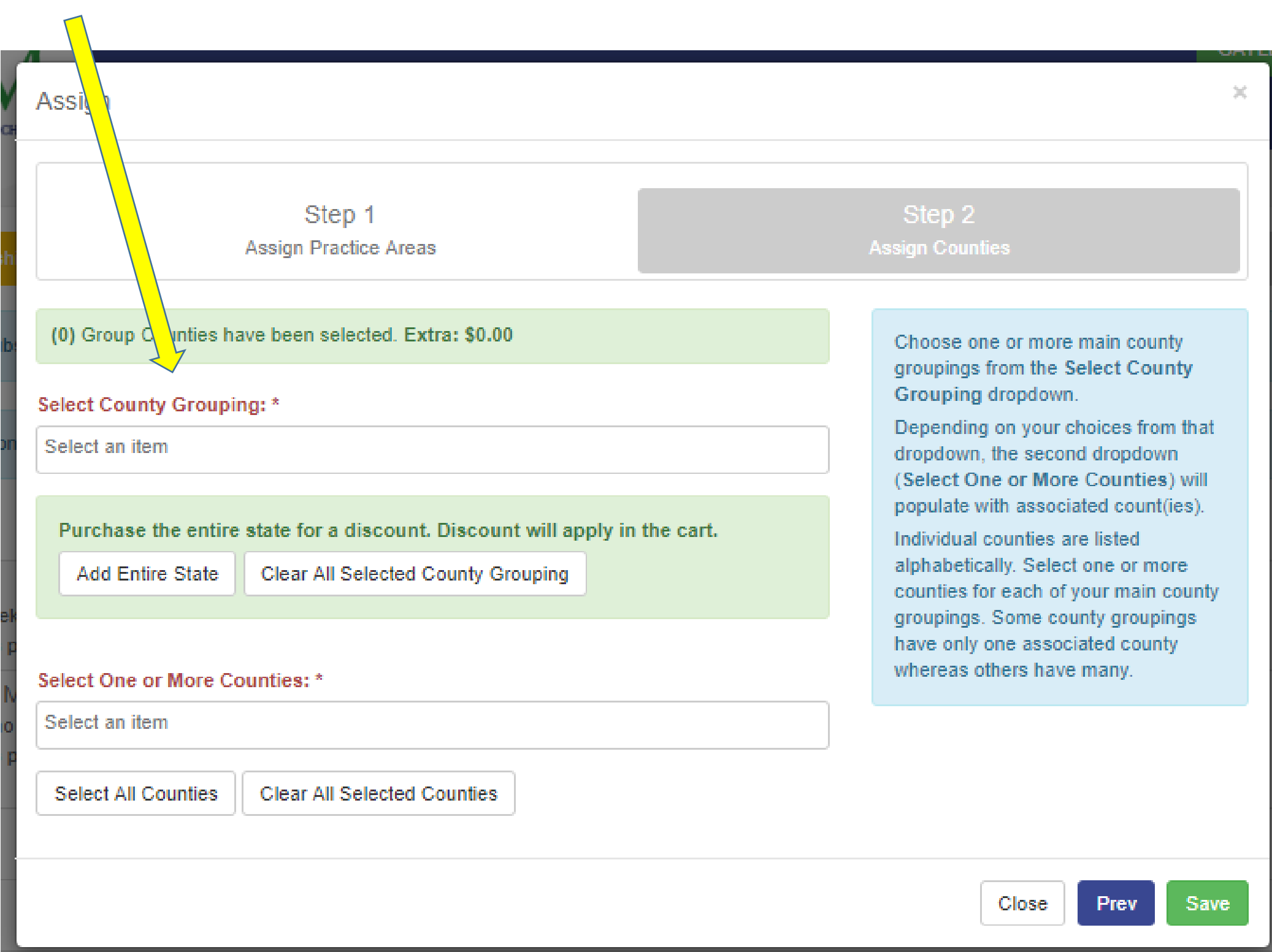

#### Select County Grouping: \*

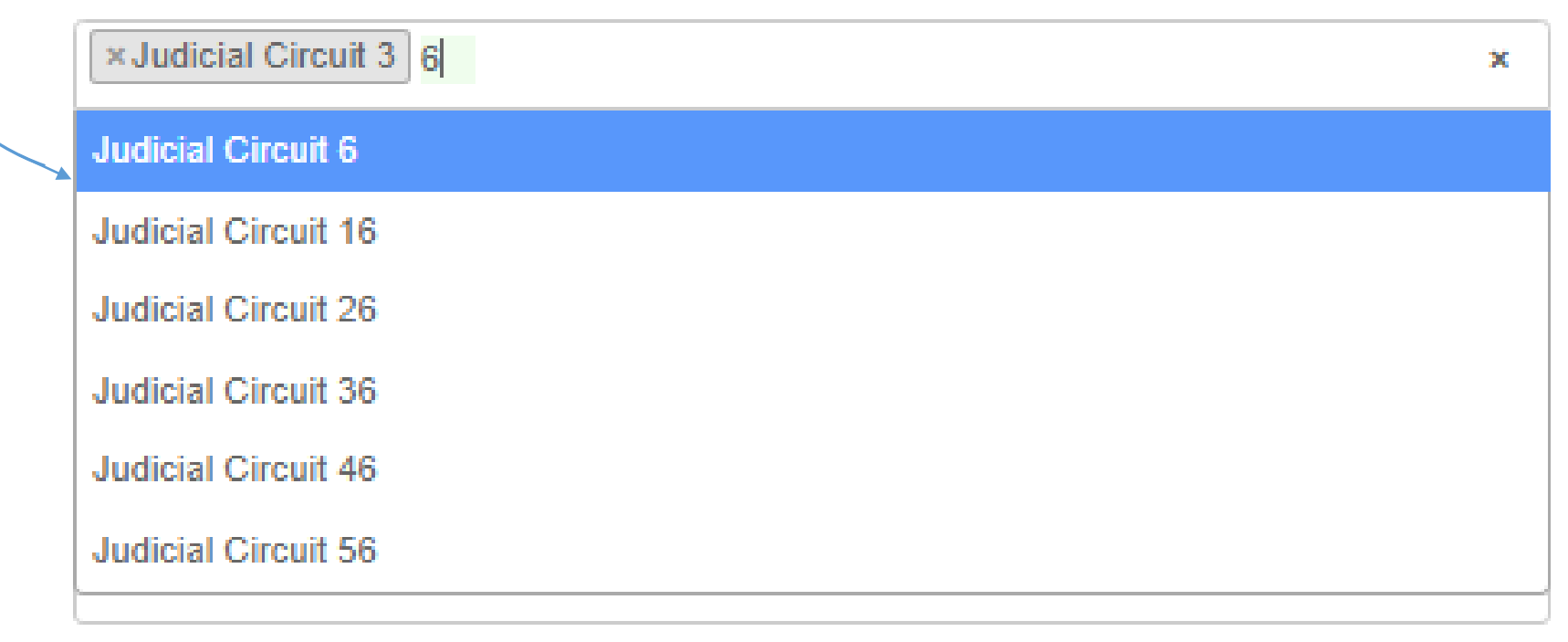

Select All Counties **Clear All Selected Counties** 

# Choosing Geographical Preferences

Adding Judicial Circuits and/or Individual Counties

2. Once you have identified the circuits, you'll need to identify the counties within the judicial circuit in which you'd like to receive referrals (if applicable).

![](_page_11_Picture_75.jpeg)

Purchase the entire state for a discount. Discount will apply in the cart.

**Add Entire State** Clear All Selected County Grouping

#### Select One or More Counties: \*

![](_page_11_Picture_76.jpeg)

Select All Counties Clear All Selected Counties

> 3. Once you are finished making changes, hit Save to advance to the next page.

Individual counties are listed alphabetically. Select one or more counties for each of your main county groupings. Some county groupings have only one associated county whereas others have many.

×

![](_page_11_Picture_11.jpeg)

# Adding the LRS Panel

### Reviewing Your Choices

![](_page_12_Picture_44.jpeg)

![](_page_12_Picture_3.jpeg)

### Payment Processing for LRS Panel

Enter Payment Information

2. Enter your card information.

![](_page_13_Picture_32.jpeg)

![](_page_13_Picture_5.jpeg)

3. Hit Process once you have entered and verified your card information.

![](_page_13_Picture_7.jpeg)

![](_page_13_Picture_33.jpeg)

# Next Steps in the Registration Process

Within the LRS Online Panelist Portal

![](_page_14_Picture_116.jpeg)

page.

Please review your Profile within the LRS Online Portal.

• Notifications of Insurance Expiration will be sent to the email address associated with your LRS membership.

Carrier

- Two notifications will be sent prior to the expiration date. The first will be 30 days from the expiration date and the other 7 days from the expiration date.
- Your membership will automatically be changed to inactive status the day your policy expires.

The insurance certificate should include the attorney and/or firm name, amounts of coverage, dates of coverage, and policy number.